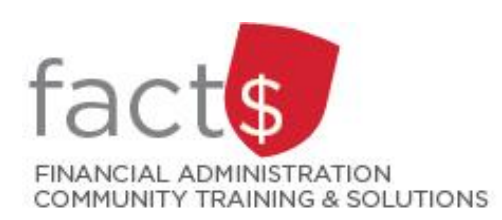

## **Financial Access and Authority Management (FAAM) Service How-to Sheets Requesting FINANCIAL APPROVAL Access to a Funding Source for Someone Else**

## **This how-to sheet outlines the steps required to:**

- Request FINANCIAL APPROVAL access to a funding source (e.g. 100000-498-1300) for someone else (e.g. a new hire, replacement).
- Only funding source OWNERS can grant access to someone else.
- OWNERS are defined as a position or individual with ultimate authority over the funding source and power to delegate financial approval authority.

## **Why would you request 'approval' access?**

• You would only request FINANCIAL APPROVAL access to a funding source for someone else if they are in the position to approve transactions initiated by other employees in financial systems (i.e. FAST, Banner, eShop).

**IMPORTANT NOTE:** If you are not requesting 'approval' access for someone else, refer to the 'Requesting access to a funding source for someone else' how-to sheet.

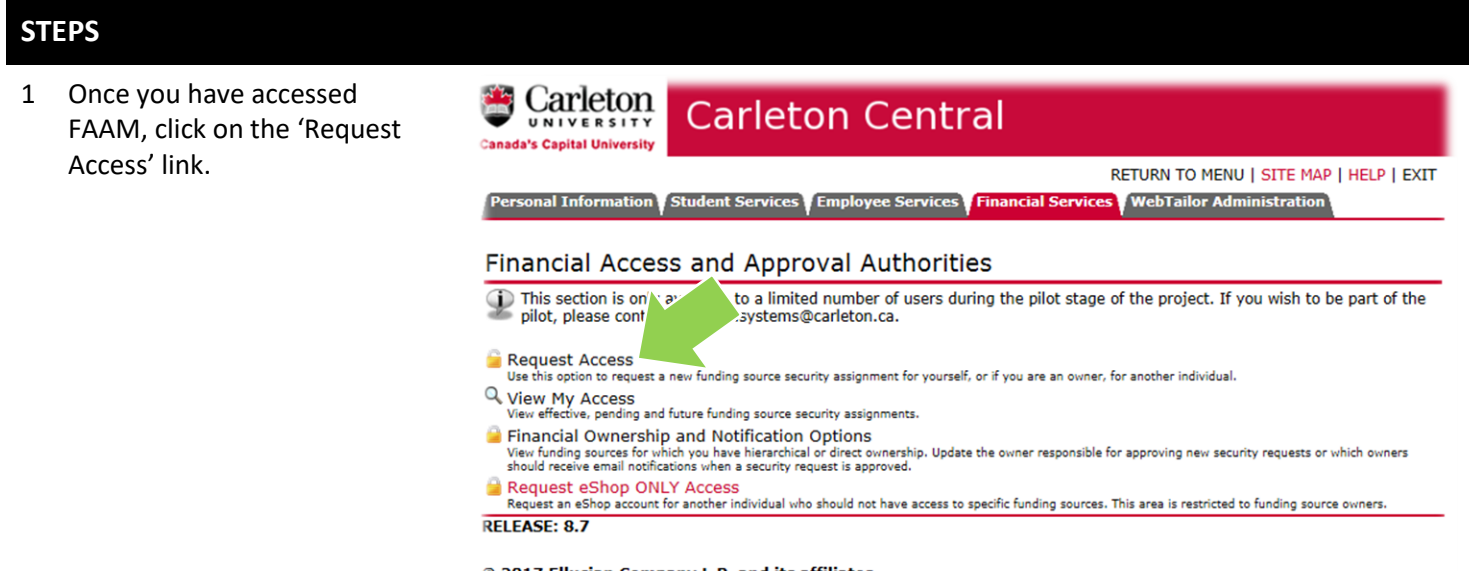

© 2017 Ellucian Company L.P. and its affiliates.

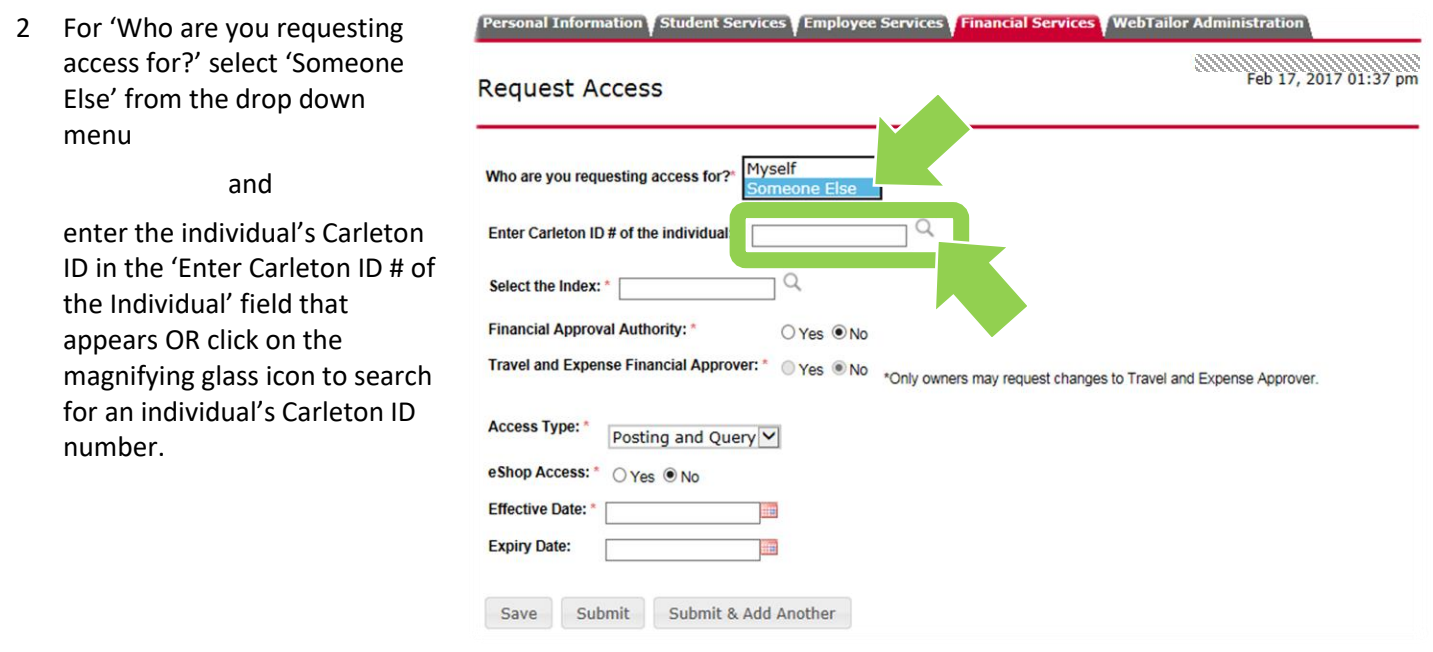

3 Select the funding source you are requesting access to for the individual. The funding source is represented by a short code called an index.

## **How is the index short code determined?**

- Departmental indexes are made up "D" + ORGN (e.g. D016 – French)
- Ancillary Indexes are made up "A"+ ORGN (e.g. A640 – Parking)
- Research and other internally restricted indexes are equal to the FUND (e.g. 555555)

There are two ways to 'Select the Index'. You can either type an index directly into the field (i.e. 188888 in this example) OR you can click on the magnifying glass (and then the 'Search' button in the window that opens) to see a complete list of indexes.

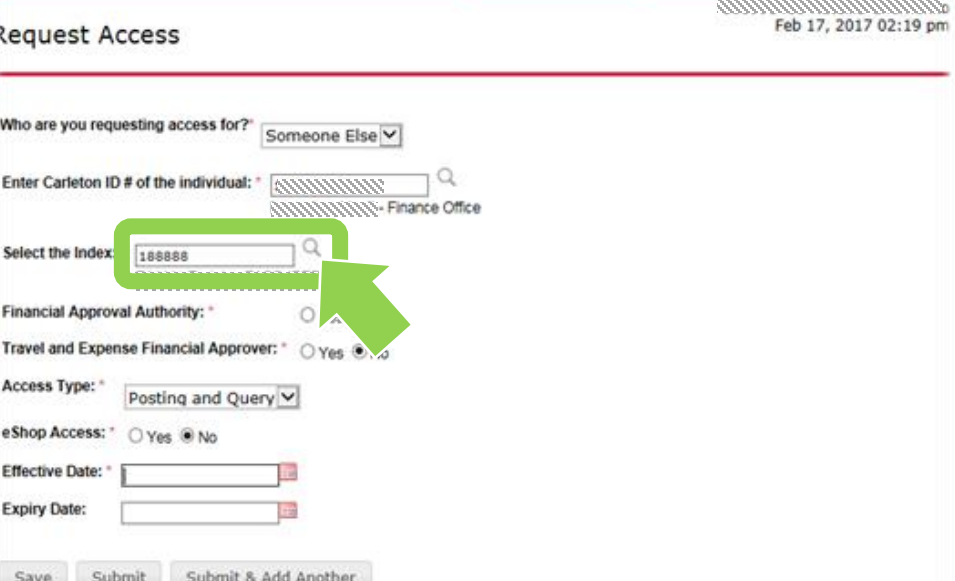

Rensonal Information Student Services Employee Services Financial Services WebTallor Administration

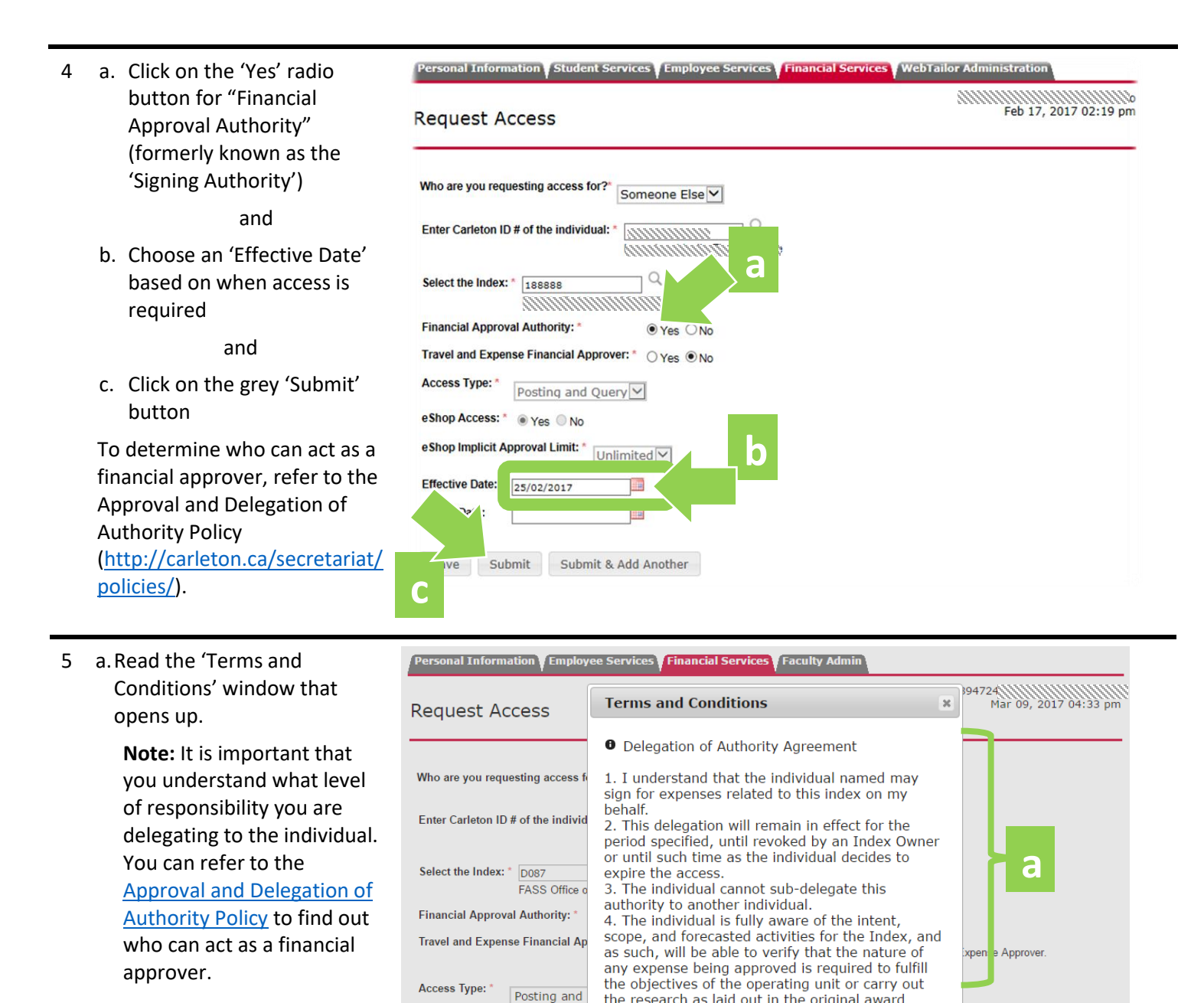

If you are a researcher, contact your financial officer with any questions. If you are not a researcher, email questions to financial.services@carleton. ca.

b. Click on the 'I Agree' button.

**Good News!** When requesting FINANCIAL APPROVAL access, you can ignore remaining fields (i.e. those not covered by this how-to sheet.

eShop Access: \* @ Yes @ No eShop Implicit Approval Limit: Effective Date: \* 09/03/2017

Save Submit Submit &

**Expiry Date:** 

**b**

the research as laid out in the original award

I Agree

I Do Not Agree

(Research-related indexes Only).

**What next?** FAAM will route your request to the funding source owner for review and approval. You will receive an email notification with further details once the request has been approved or declined.